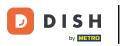

• We will show you how to open the DASHBOARD in the DISH app. To do this, open the DISH app on your smart phone.

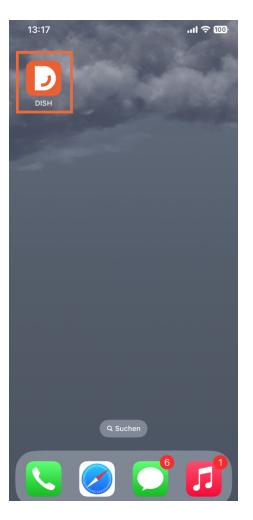

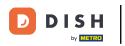

If you're not logged in, tipp on Sign in to do so.

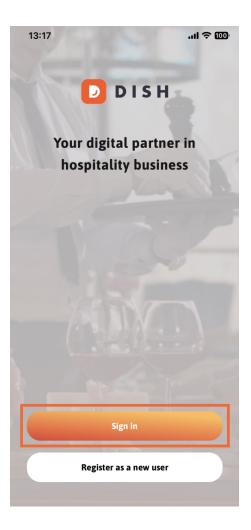

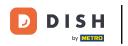

## After that, please enter here your DISH credentials and tipp on Sign in.

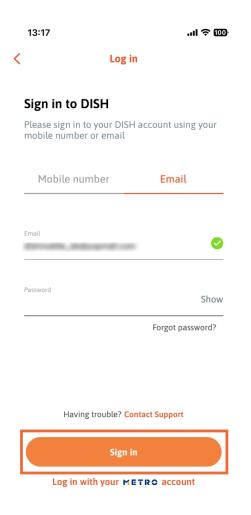

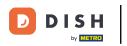

() You are now on the home screen of the DISH App. Here you will see all your subscribed DISH tools.

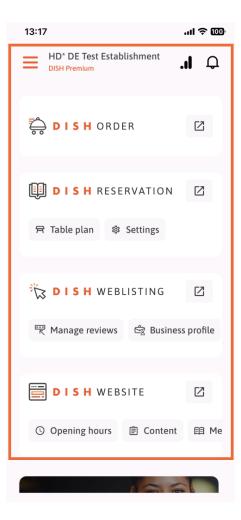

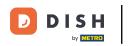

Now scroll down to the analytics section. You will see a extract of DISH ORDER analytics for e.g. Total turnover, Order completion rate and Total orders.

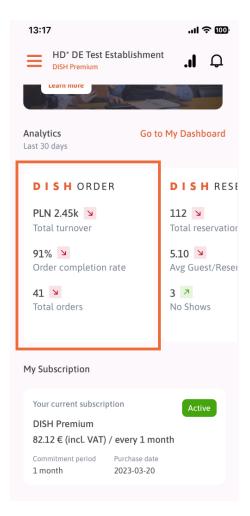

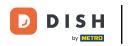

Here you will see an example extract of DISH RESERVATION analytics for e.g. Total reservations, Avg.
Guest/ Reservation and No Shows.

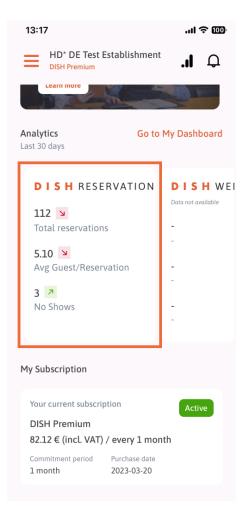

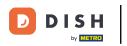

• This is an example, how the extracted analytics could look like if no data is available.

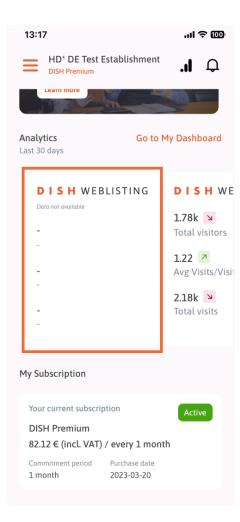

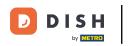

Here you can see an example extract of DISH WEBSITE analytics for e.g. Total visitors, Avg. Visit/ Visitors and Total visits.

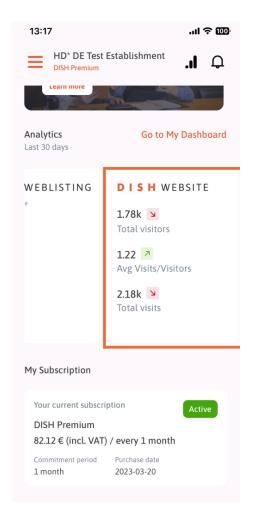

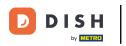

Tipp on Go to My Dashboard, to open the analytics dashboard.

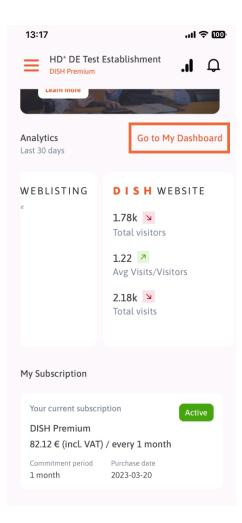

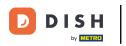

() This is how the analytics dashboard looks like.

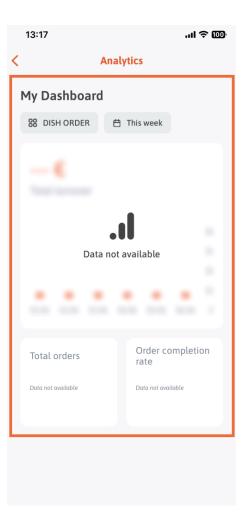

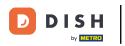

Tipp on the calendar icon, to select the time period for the specific data.

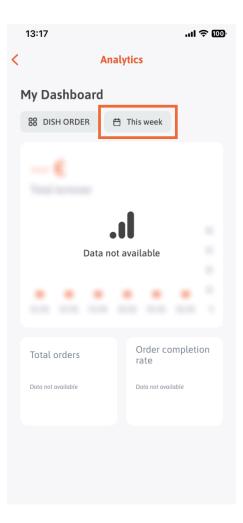

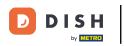

A new window will pop up. Tipp on Weekly to select the desired week of the gathered data.

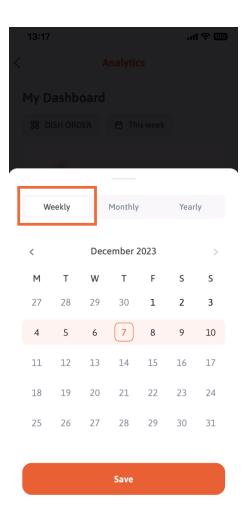

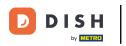

Under Monthly you can select the desired month. For e.g. in our case December.

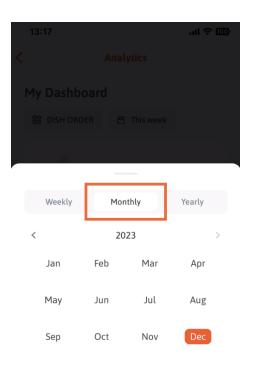

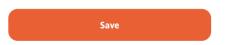

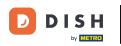

Tipp on Yearly if you want to select the year. Note: Only data of the last three years will be displayes here.

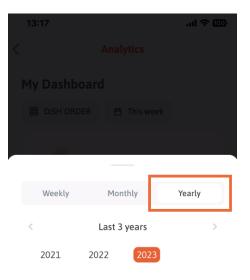

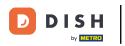

• After settled up the desired time period, tipp on Save to continue.

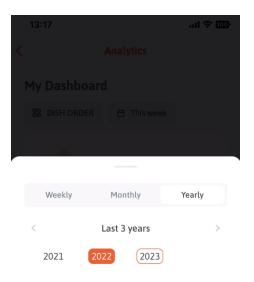

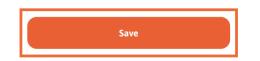

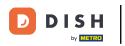

Click on the dash icon to change the analytics dashboard of the specific DISH tool.

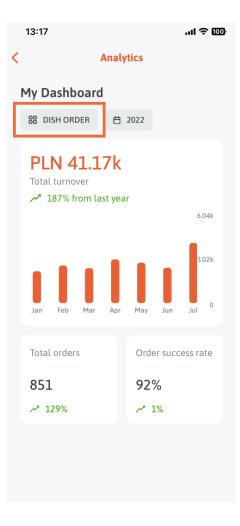

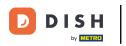

Select the desired tool whose data is to be displayed here. In this case, we tap on DISH RESERVATION.

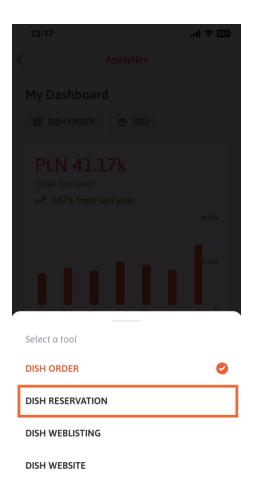

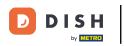

(i) This is what the DISH RESERVATION analytics look like.

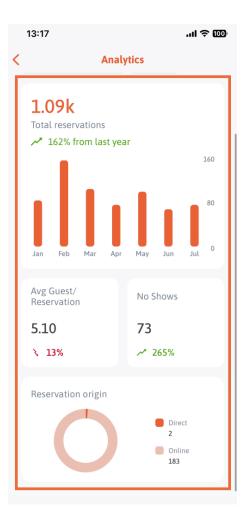

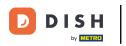

Select the desired tool whose data is to be displayed here. In this case, we tap on DISH WEBLISTING.

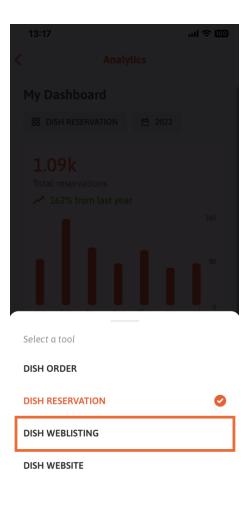

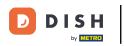

() This is what it can look like if no data has been gathered yet.

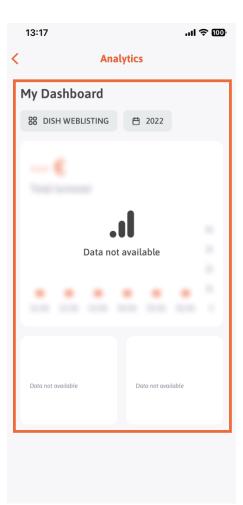

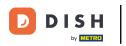

Now we will show you the dashboard of DISH WEBSITE. To do this, we tap on the tool.

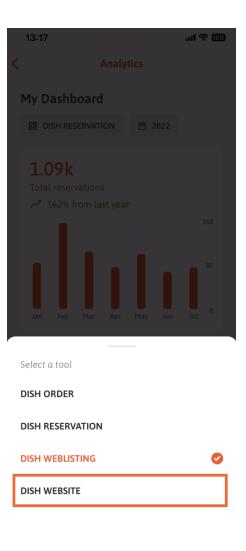

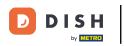

## () Here you can see the analytics of DISH WEBSITE.

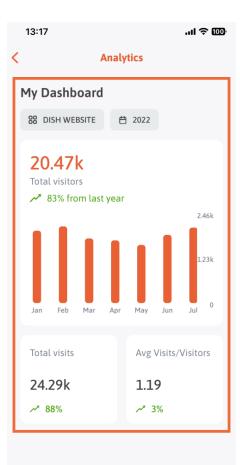

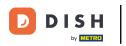

To get back to the home dashboard of the app, tipp on the arrow icon.

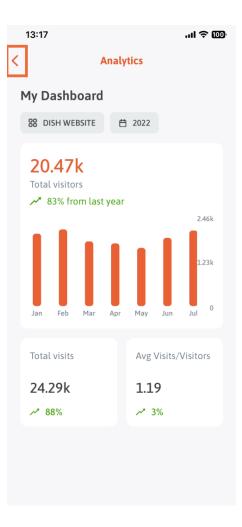

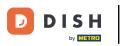

Now we will show you another way to open the analytics dashboard. Tipp on the analytics icon on the top right-hand corner.

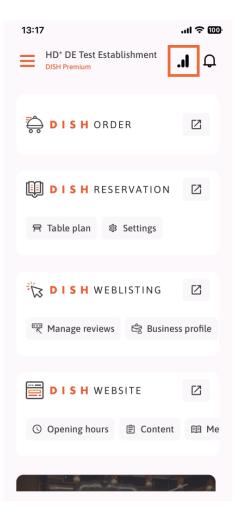

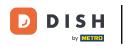

() You will be then redirected to the analytics dashboard.

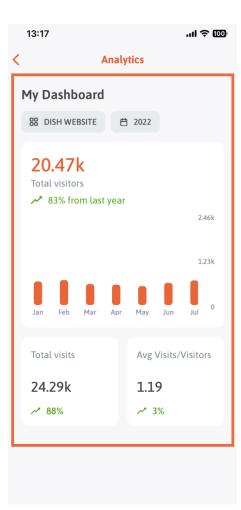

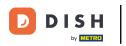

To change the establishment, tipp on the menu icon.

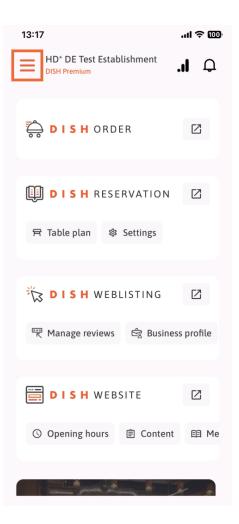

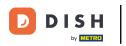

## Tipp on the name of the current establishment.

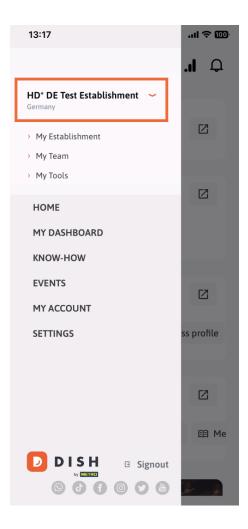

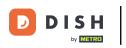

A window with all your establishment will pop up. Here you can now select the desired establishment.

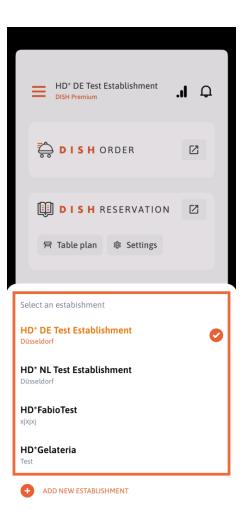

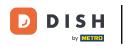

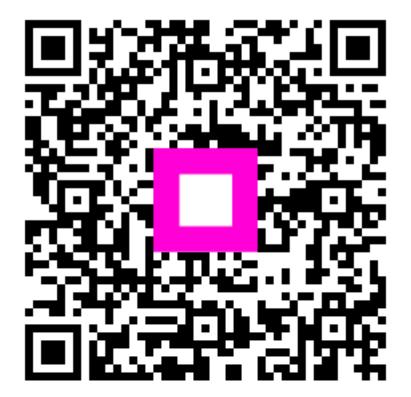

Scan to go to the interactive player